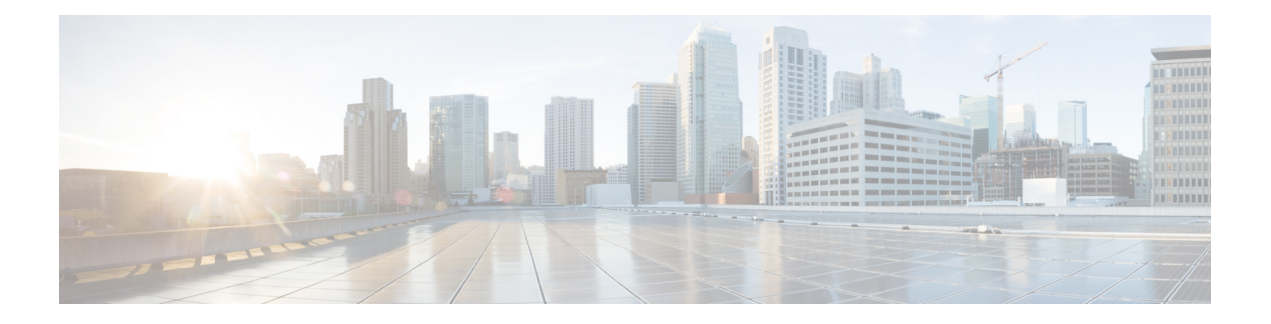

# **Aan de slag**

- Welkom bij Cisco Jabber, op pagina 1
- Jabber instellen, op pagina 1
- Gebruikersinterface van Jabber, op pagina 4
- Basisinformatie van Jabber, op pagina 29
- Uw versie van Cisco Jabber bepalen, op pagina 30
- Probleemrapport over Cisco Jabber verzenden , op pagina 30
- Accessibility, on page 30
- Meldingen en vrijwaringen, op pagina 36
- Licentieovereenkomst voor beheer mobiele toepassingen, op pagina 37

## **Welkom bij Cisco Jabber**

Cisco Jabber is een geïntegreerde communicatieoplossing voor bedrijven. U kunt hiermee chatberichten verzenden, telefoongesprekken voeren, deelnemen aan vergaderingen en uw contactpersonen beheren.

Voor de volgende apparaten zijn er versies van de Jabber-app:

- Windows-computers
- Mac-computers
- iPhone en iPad
- Android-apparaten

## **Jabber instellen**

Gebruik dit gedeelte om Jabber op uw apparaat in te stellen.

### **Downloaden en installeren**

Neem contact op met de systeembeheerder voor instructies voor het downloaden en installeren van Cisco Jabber voor Windows of Cisco Jabber voor Mac. U kunt de mobiele versies rechtstreeks ophalen bij Google Play of de App Store.

#### **Bureaublad**

De systeembeheerder bepaalt hoe Jabber op uw computer wordt geïnstalleerd. Beheerders passen installatiebestanden vaak aan zodat u gemakkelijker verbinding kunt maken met de services in uw netwerk.

Neem contact op met de beheerder voor meer informatie over het installeren, opnieuw installeren of upgraden van Jabber.

#### **Mobiel**

Download Cisco Jabber rechtstreeks vanuit de App [Store](https://apps.apple.com/app/cisco-jabber/id467192391) of [Google](https://play.google.com/store/apps/details?id=com.cisco.im) Play.

### **Aanmelden en Connection**

Hoe u zich aanmeldt bij Jabber, hangt af van hoe uw organisatie gebruikers verifieert. Uw gesprekken, berichten, vergaderingen en andere services zijn automatisch met elkaar verbonden. Als er problemen ontstaan, neemt u contact op met de systeembeheerder die weet hoe uw organisatie Jabber heeft ingesteld.

Wanneer u zich aanmeldt bij Jabber, worden uw gebruikersnaam en wachtwoord door het systeem van uw organisatie geverifieerd. Jabber brengt vervolgens automatisch al uw services aan elkaar.

U kunt die verificatie op verschillende manieren uitvoeren. Uw organisatie kiest hoe Jabber verificatiegegevens verkrijgt. Hoe u zich aanmeldt, verschilt dus op basis van factoren als:

- Het type apparaat dat u gebruikt
- De methode voor het maken van verbinding met het netwerk van uw organisatie (on-premises, VPN, MRA)
- Het verificatietype van uw organisatie (eenvoudige accounts, eenmalige aanmelding met uw organisatieaccount, multifactorverificatie)

Wat wordt weergegeven in het aanmeldingsscherm en de stappen die u volgt, veranderen dienovereenkomstig.

Als een probleem zich voordeed, moet u contact opnemen met de systeembeheerder. Uw beheerder kan een aangepaste koppeling toevoegen aan het aanmeldingsscherm van Jabber om problemen met het rapport te bekijken. Anders gaat u via de standaardkanalen om het probleem te melden.

### **Aanmelden met Vingerafdruk of Gezichtsherkenning**

- **Stap 1** Wanneer u zich de eerste keer aanmeldt met een wachtwoord, wordt u gevraagd of u de vingerafdruk- of gezichtsherkenning wilt gebruiken. Tik op **Ja** om dit de standaard aanmeldoptie te maken.
- **Stap 2** De volgende keer dat u Jabber start, volgt u de instructies van het apparaat om u aan te melden met vingerafdruk- of gezichtsherkenning. Als het niet na drie pogingen werkt, wordt u gevraagd uw wachtwoord in te voeren.
	- U kunt de vingerafdruk- of gezichtsherkenning in Jabber stoppen. Tik op uw profielfoto en ga naar **Privacyinstellingen** > . **Tip**

## **Validering van certificaten in Cisco Jabber voor Android**

Wanneer u Cisco Jabber configureert en gebruikt, wordt u mogelijk gevraagd om de servercertificaten te valideren om verbinding te maken met de services.

Afhankelijk van uw accountinstelling moet u mogelijk de servercertificaten voor de volgende services valideren:

- Chatberichten
- Telefoonservices
- Voicemail
- Adreslijst
- Expressway Mobile and Remote Access
- SSO IdP-certificering voor SSO-implementaties

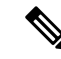

**Opmerking**

Afhankelijk van de manier waarop de beheerder de serversinstelt, moet u mogelijk meerdere certificaten voor Chat en telefoonservices valideren.

De gevolgen van het afwijzen van een certificaat zijn als volgt:

### **Chatberichten**

U kunt zich niet aanmelden bij Cisco Jabber.

### **Telefoonservices**

- Er wordt een melding van een ongeldig certificaat weergegeven.
- Als het systeem slechts één server omvat, kunt u zich niet aanmelden bij Cisco Jabber.
- Als het systeem twee servers omvat en u een certificaat afwijst, kunt u het tweede certificaat accepteren en zich bij die server aanmelden.
- U kunt zich niet aanmelden bij Cisco Jabber.

#### **Voicemail**

- Er wordt een melding van een ongeldig certificaat weergegeven.
- U kunt zich aanmelden bij Cisco Jabber, maar u hebt geen toegang tot de voicemailservice. U moet zich afmelden bij Cisco Jabber en vervolgens weer aanmelden om het bericht over certificaatvalidatie opnieuw weer te geven.

### **Installatie van Jabber voor Windows ongedaan maken**

U verwijdert Jabber voor Windows op een andere manier, op basis van uw versie van Windows.

### **Installatie van Jabber voor Windows 7 ongedaan maken**

**Stap 1** Ga naar **Configuratiescherm starten** > .

- **Stap 2** Dubbelklik op de koppeling **Een programma verwijderen** of dubbelklik op het pictogram **Programma's en functies**.
- **Stap 3** Klik met de rechtermuisknop op **Cisco Jabber** en selecteer **Verwijderen**.
- **Stap 4** Wanneer u wordt gevraagd het verwijderen te bevestigen, klikt u op de knop **Ja**.
- **Stap 5** Klik op de knop **OK**.

### **Installatie van Jabber ongedaan maken in Windows 11**

- **Stap 1** Typ Programma's in het **veld Typ hier om te zoeken** op de taakbalk .
- **Stap 2** Klik op de **vermelding Toepassingen en functies** of druk op **Enter**.
- **Stap 3** Klik op **Cisco Jabber** en selecteer **Verwijderen**.
- **Stap 4** Wanneer u wordt gevraagd het verwijderen te bevestigen, klikt u op **Verwijderen**.
- **Stap 5** Klik op de knop **OK**.

### **Volgende stappen**

Na het verwijderen van Cisco Jabber, kunnen er enkele Jabber-bestanden en mappen in de **registersleutel HKEY\_CLASSES\_ROOT\Installer\Products\** staan, en deze bestanden en mappen moeten handmatig worden verwijderd.

## **Gebruikersinterface van Jabber**

Gebruik Cisco Jabber om met collega's samen te werken, of u zich in hetzelfde kantoor bevindt of verspreid over de gehele wereld. U kunt berichten sturen en bellen. U kunt uw status instellen en de status van collega's zien, zoeken naar personen, uw telefoongesprekken beheren, informatie over aanstaande vergaderingen controleren en veel meer.

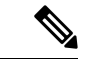

**Opmerking**

Deze sectie bevat mogelijk functies of besturingselementen die niet beschikbaar zijn in de implementatie van Cisco Jabber die u gebruikt.

I

### **Windows-indeling**

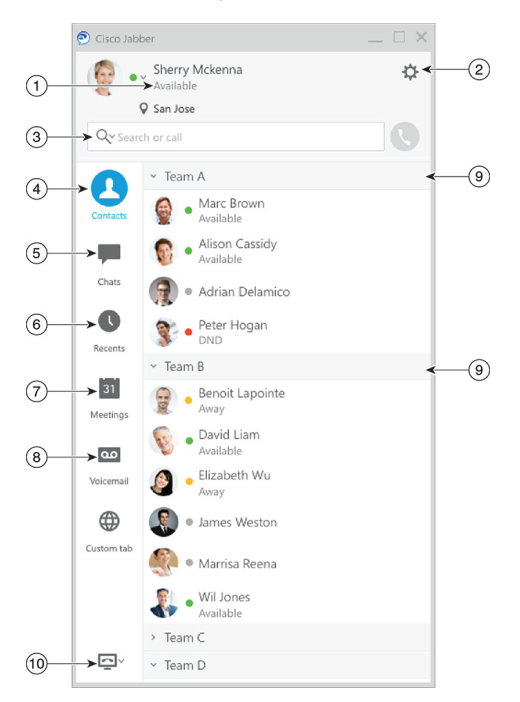

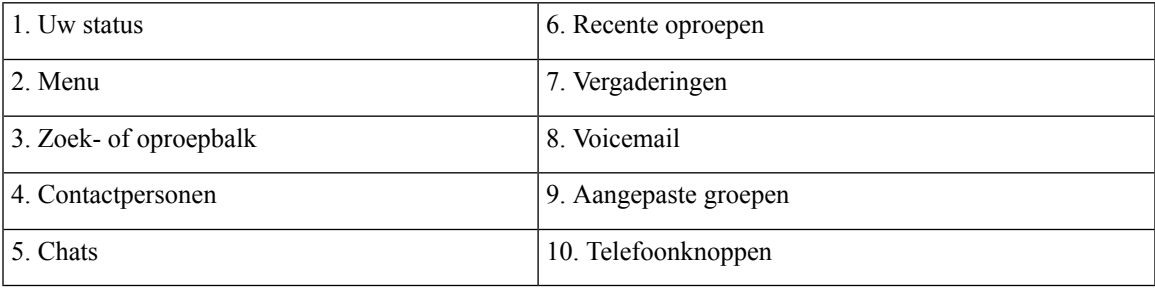

 $\mathbf I$ 

### **Mac-indeling**

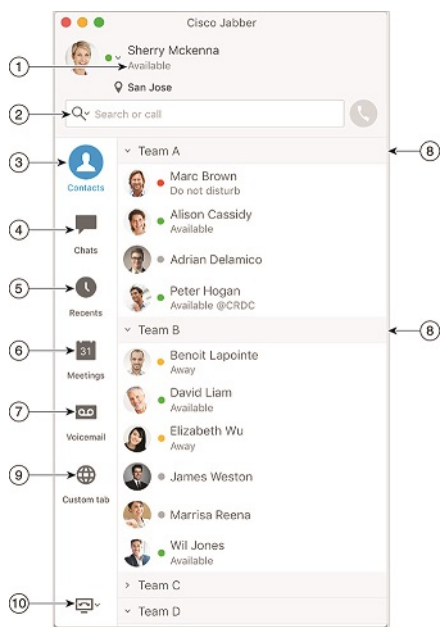

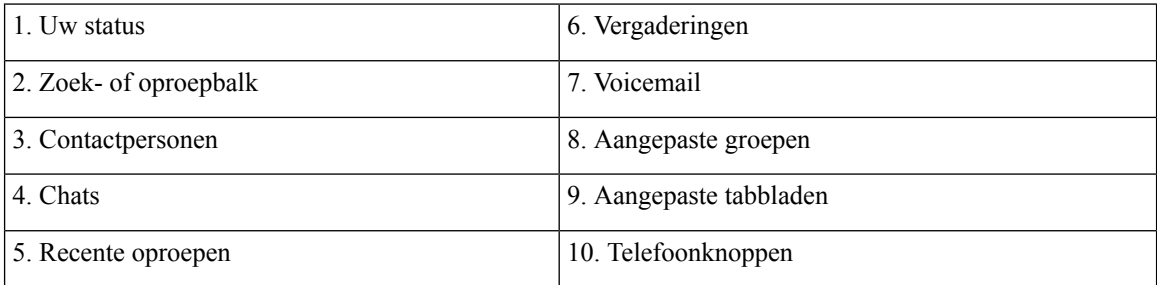

#### $\bullet \bullet \circ \circ$  AT&T  $9:41 AM$  $100\%$   $\blacksquare$  $+$ Sherry McKenna<br>O Available  $\overline{a}$  $\odot$  $\circled{2}$  $\ddotsc$  $\odot$ 3 Custom Tab 4 - Settings  $\bigodot$ ACCOUNTS  $\odot$ Instant Messaging  $\,$ smckenna@cisco.com  $\odot$ Phone Service  $\,$ 123456789  $\ddotsc$  $\circledS$ Voicemail  $\,>\,$  $\odot$ smakenna WebEx Meeting  $\rightarrow$  $\circledS$

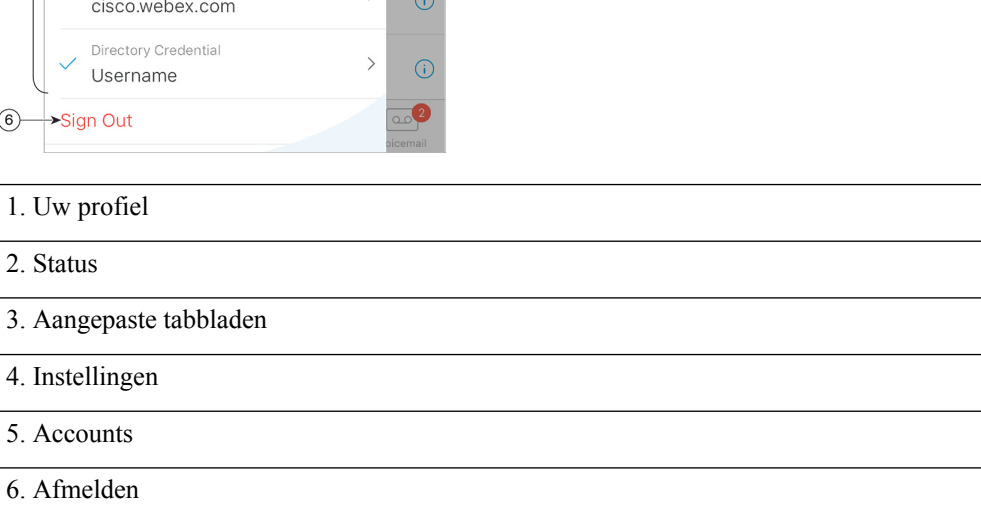

### **iPhone- en iPad-indeling**

**Android-indeling**

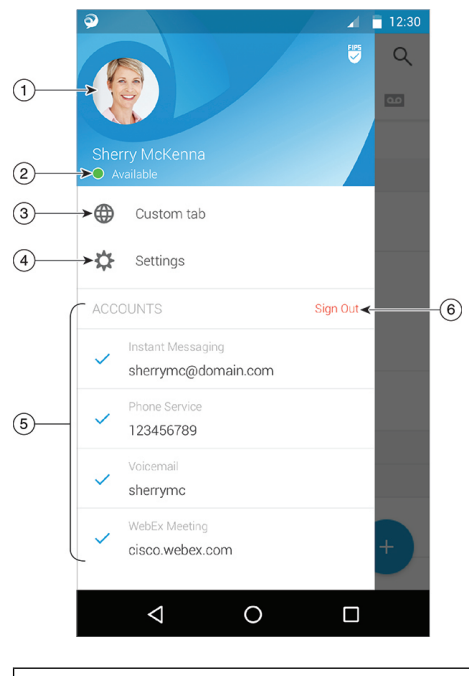

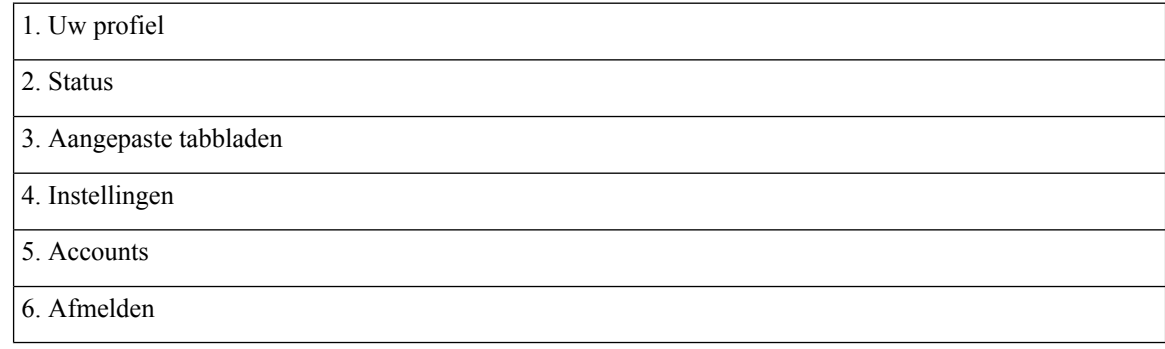

## **Jabber Interface per versie**

Elke grote Jabber-release heeft verschillen in de interface. In de volgende hoofdstukken wordt de interface voor elke release beschreven.

### **14.0–14.1**

### **Werken met Cisco Jabber**

Cisco Jabber is intuïtief en biedt eenvoudige navigatiefuncties.

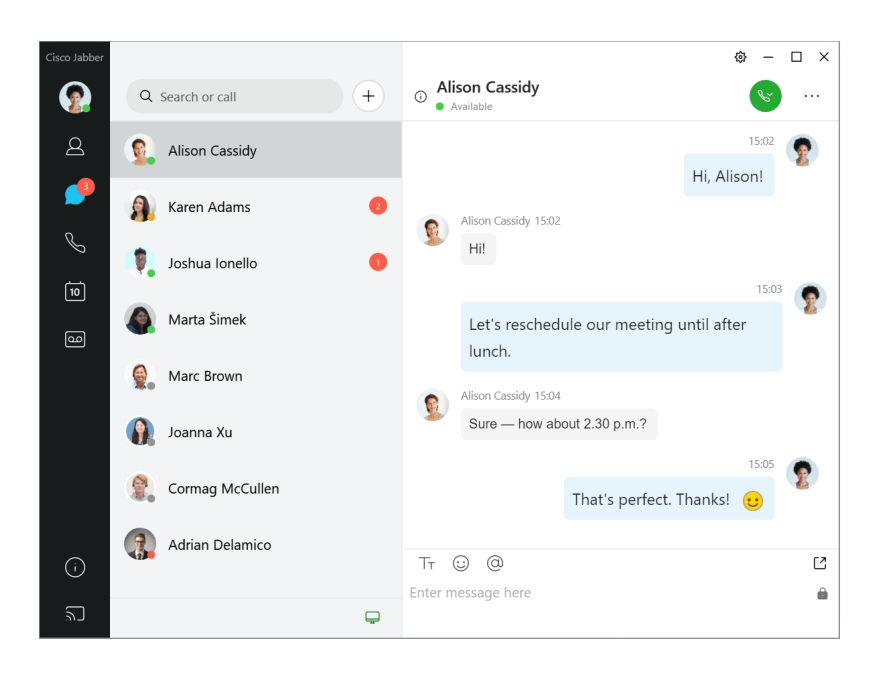

#### **Berichten verzenden en ontvangen**

**Een bericht verzenden aan een persoon**: typ de naam in de zoekbalk en selecteer de persoon in de lijst met contactpersonen.

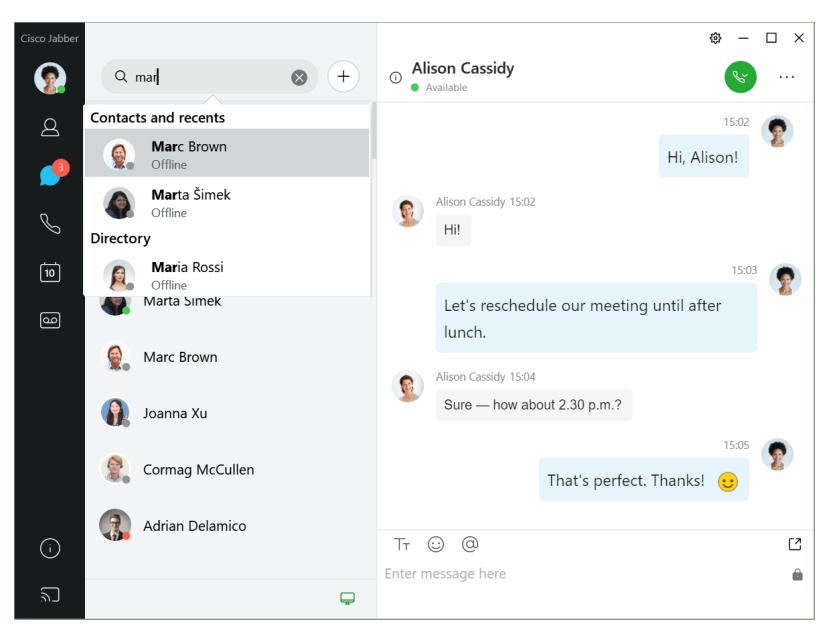

U kunt het lettertype en de kleur wijzigen, een schermafbeelding of een bestand verzenden, een gebruiker vermelden of een emoticon toevoegen aan uw bericht.

#### **U kunt bellen en vergaderen met andere gebruikers metCisco Jabber,rechtstreeks vanuit deCisco Jabber-app**

**Een persoon bellen**: selecteer het **Gespreks**pictogram in een actief gespreksvenster of in de lijst met contactpersonen.

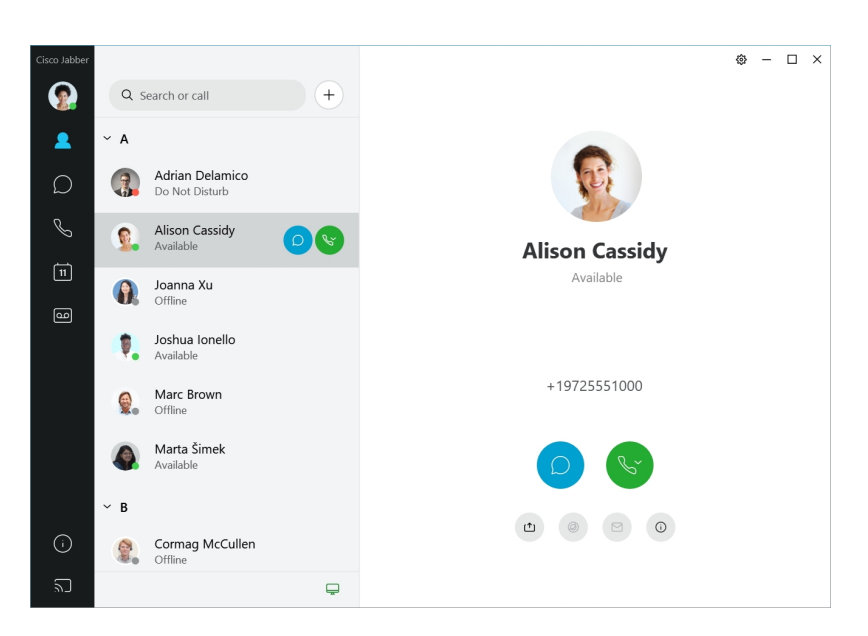

**Een vergadering plannen**: u kunt eenvoudig vergaderruimtes maken als u wilt spreken of vergaderen met meerdere mensen. Selecteer de contactpersonen die u wilt toevoegen aan de vergadering, klik met de rechtermuisknop en selecteer **Vergadering starten**.

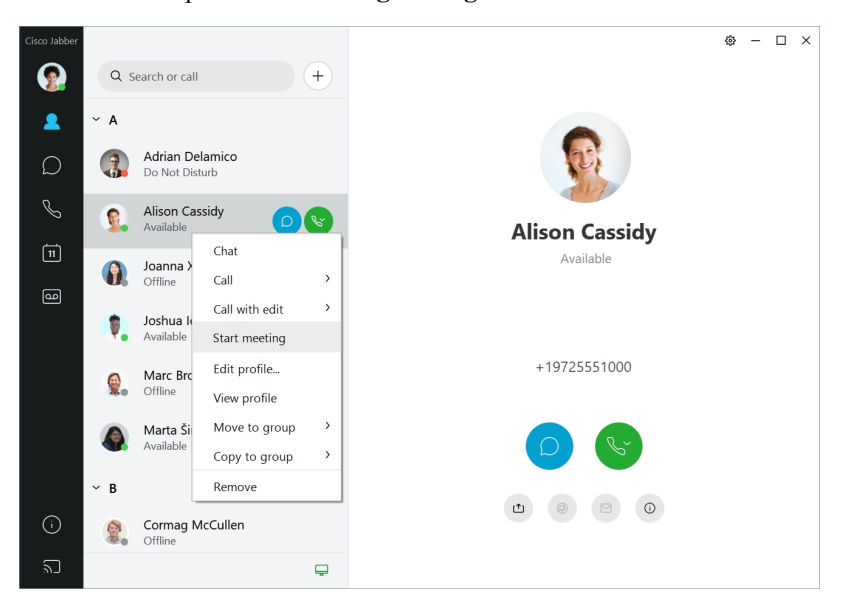

### **12.7–12.9**

### **Werken met Cisco Jabber**

Cisco Jabber is intuïtief en biedt eenvoudige navigatiefuncties.

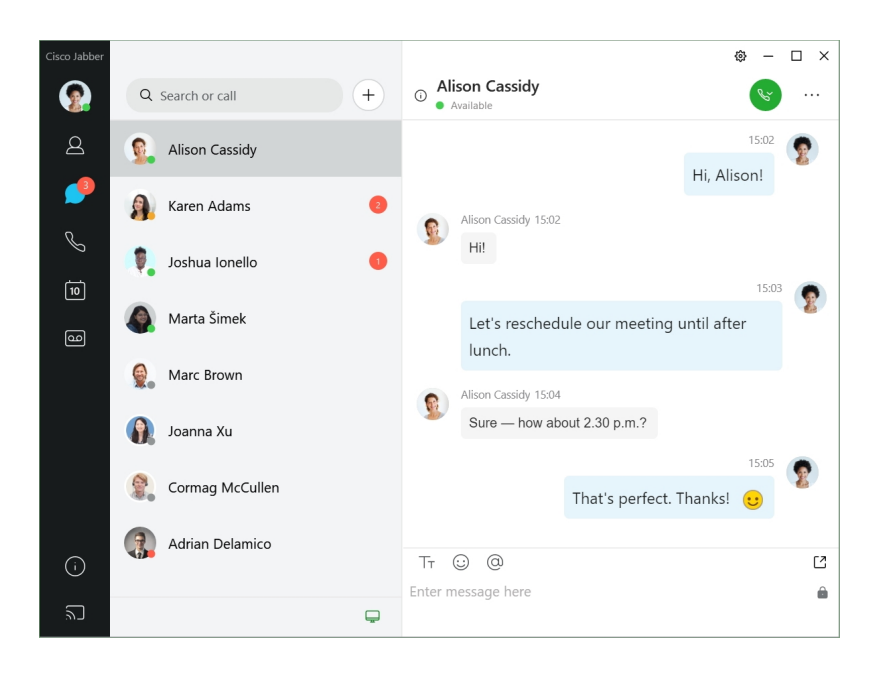

#### **Berichten verzenden en ontvangen**

**Een bericht verzenden aan een persoon**: typ de naam in de zoekbalk en selecteer de persoon in de lijst met contactpersonen.

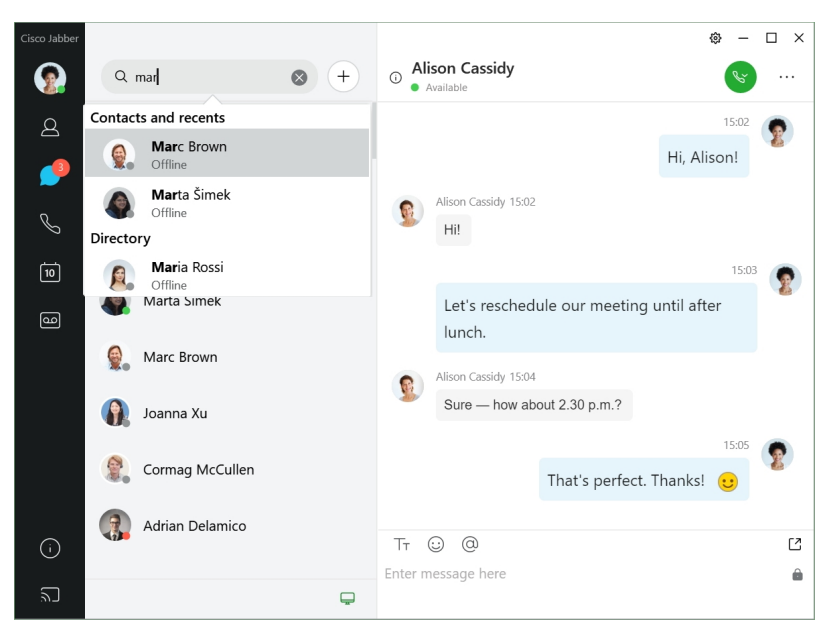

U kunt het lettertype en de kleur wijzigen, een schermafbeelding of een bestand verzenden, een gebruiker vermelden of een emoticon toevoegen aan uw bericht.

#### **U kunt bellen en vergaderen met andere gebruikers metCisco Jabber,rechtstreeks vanuit deCisco Jabber-app**

**Een persoon bellen**: selecteer het **Gespreks**pictogram in een actief gespreksvenster of in de lijst met contactpersonen.

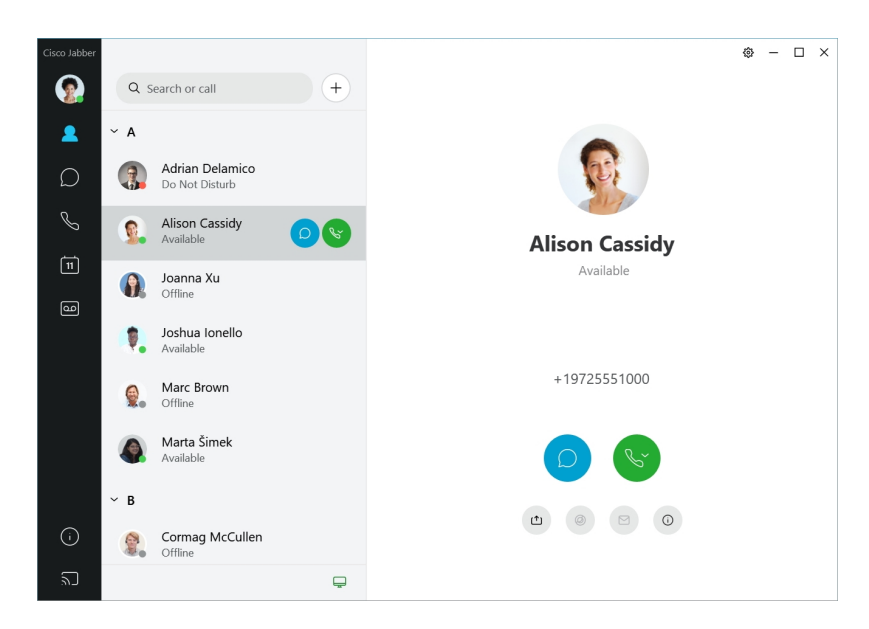

**Een vergadering plannen**: u kunt eenvoudig vergaderruimtes maken als u wilt spreken of vergaderen met meerdere mensen. Selecteer de contactpersonen die u wilt toevoegen aan de vergadering, klik met de rechtermuisknop en selecteer **Vergadering starten**.

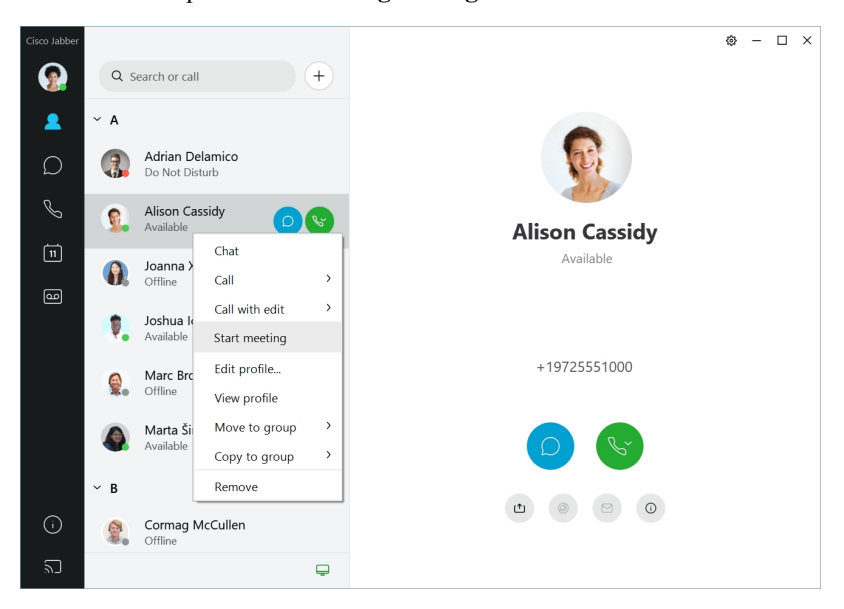

**12.6**

**12.6**

### **Werken met Cisco Jabber**

Cisco Jabber is intuïtief en biedt eenvoudige navigatiefuncties.

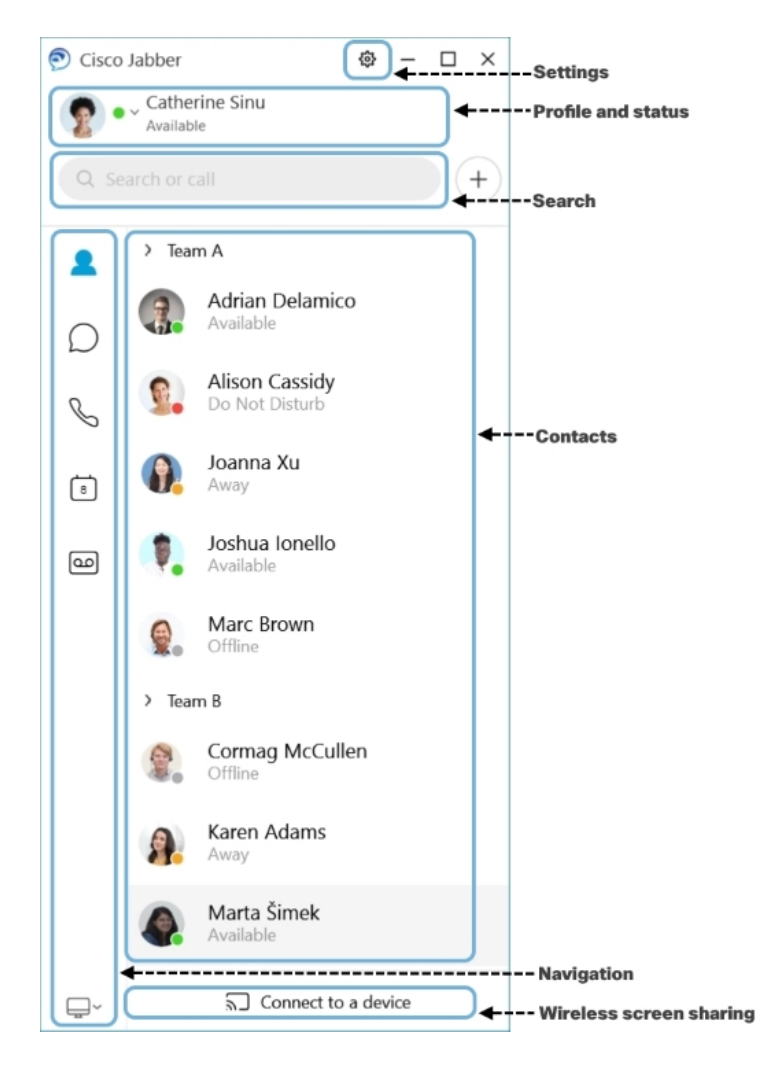

### **Berichten verzenden en ontvangen**

**Een bericht verzenden aan een persoon**: typ de naam in de zoekbalk en selecteer de persoon in de lijst met contactpersonen.

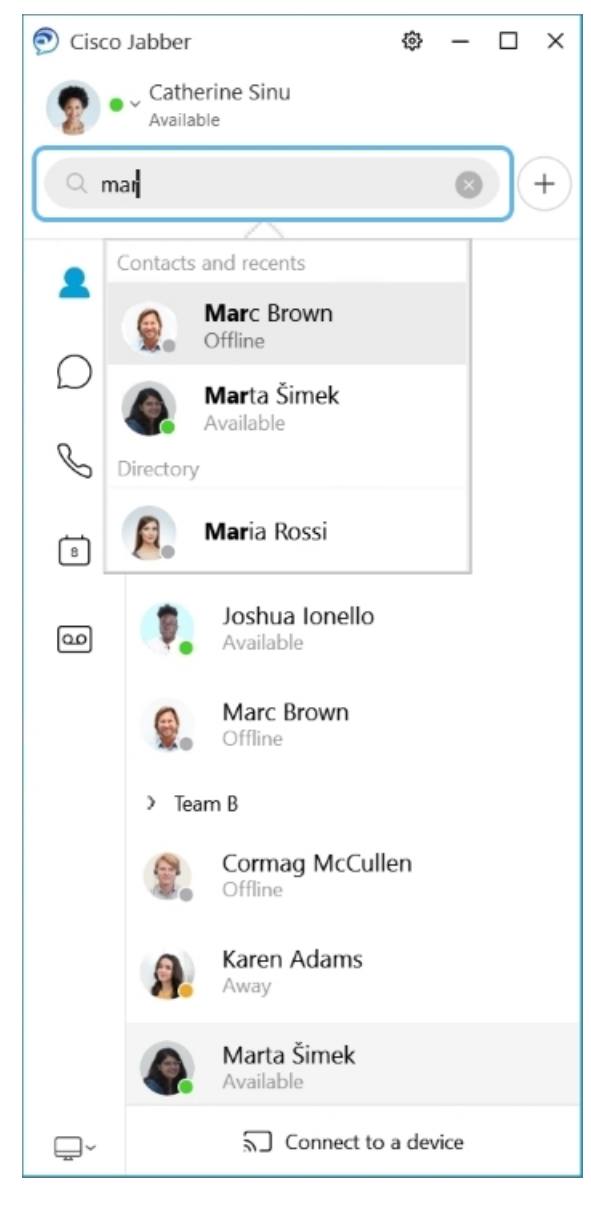

U kunt het lettertype en de kleur wijzigen, een schermafbeelding of een bestand verzenden, een gebruiker vermelden of een emoticon toevoegen aan uw bericht.

### **U kunt bellen en vergaderen met andere gebruikers metCisco Jabber,rechtstreeks vanuit deCisco Jabber-app**

**Een persoon bellen**: selecteer het **Gespreks**pictogram in een actief gespreksvenster of in de lijst met contactpersonen.

 $\mathbf l$ 

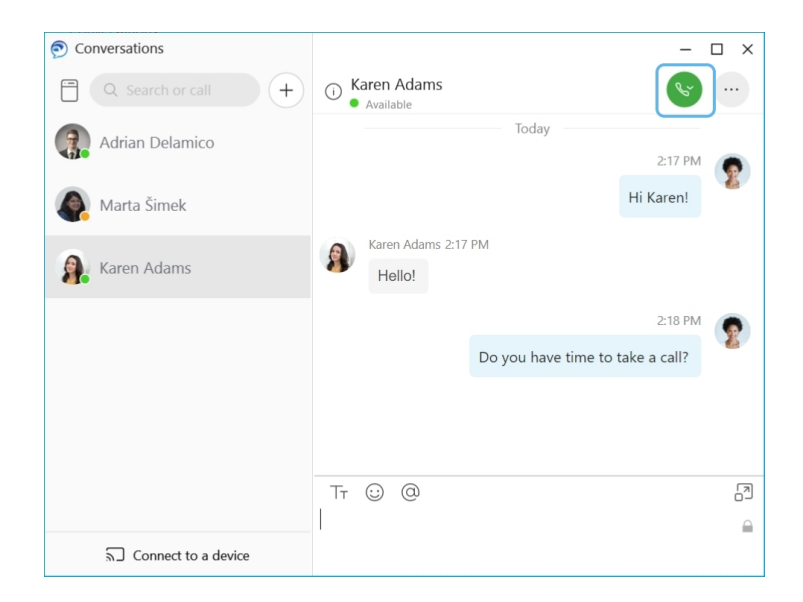

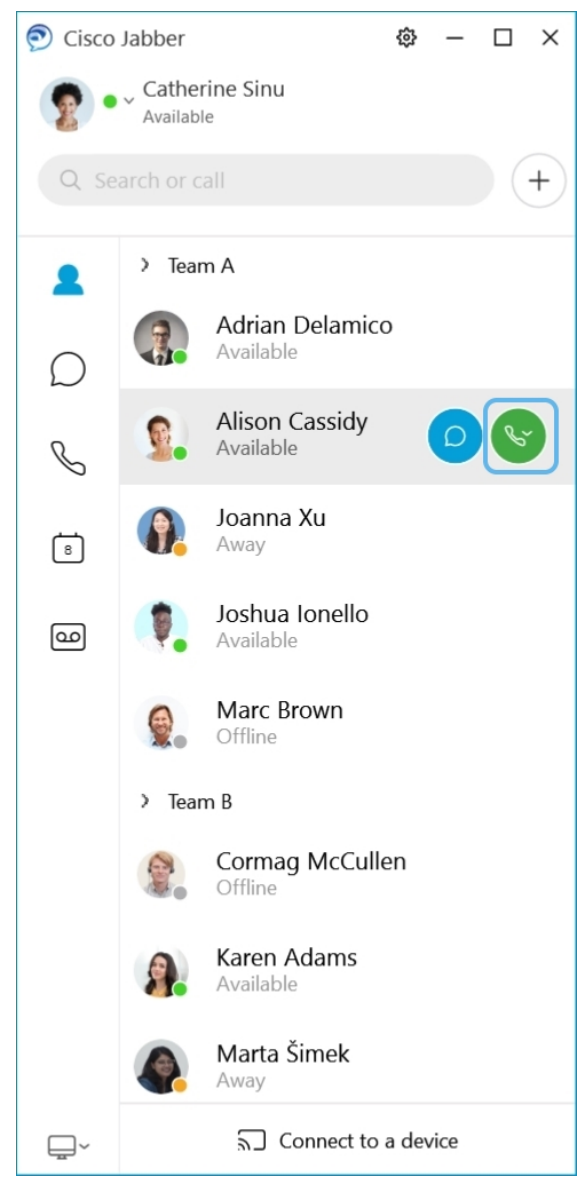

**Een vergadering plannen**: u kunt eenvoudig vergaderruimtes maken als u wilt spreken of vergaderen met meerdere mensen. Selecteer de contactpersonen die u wilt toevoegen aan de vergadering, klik met de rechtermuisknop en selecteer **Vergadering starten**.

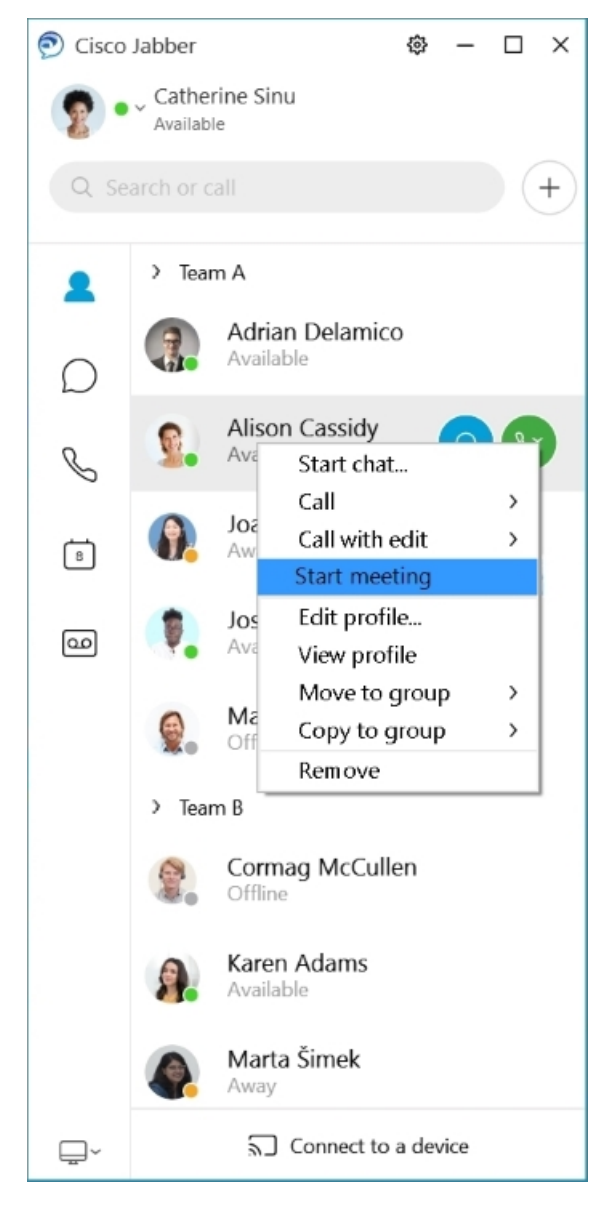

**Uw agenda integreren**: u kunt uw agenda integreren met Jabber om uw vergaderingen en agenda-gebeurtenissen rechtstreeks in Cisco Jabber weer te geven.

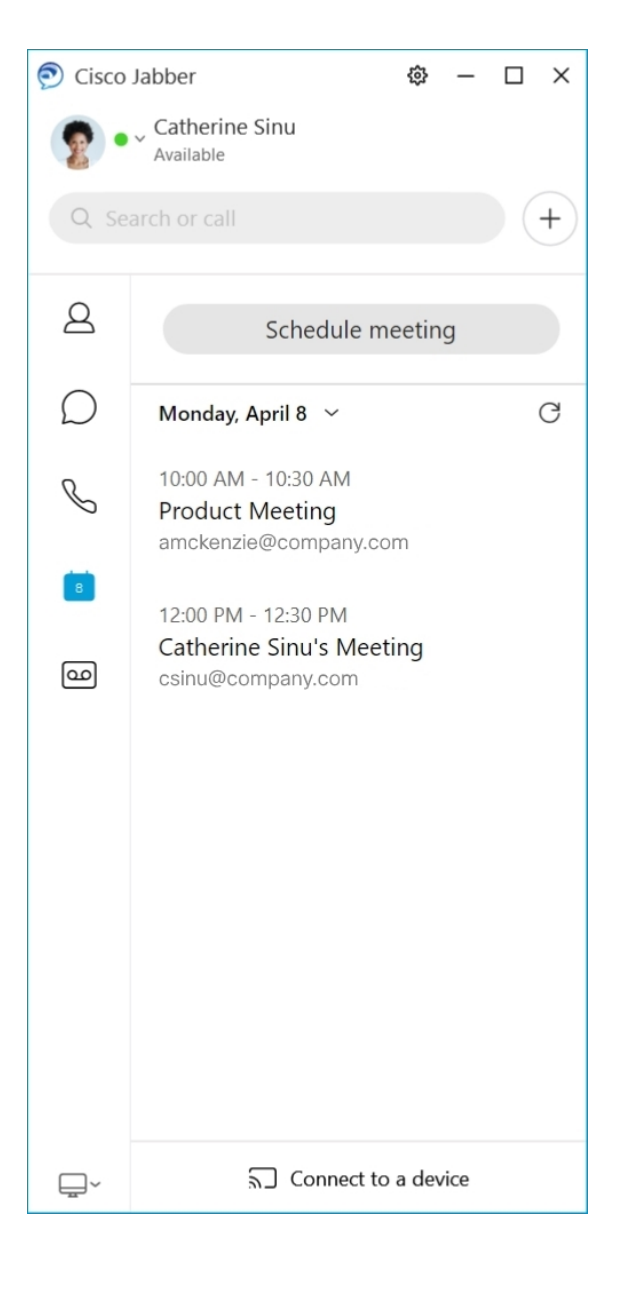

### **12.5**

### **Werken met Cisco Jabber**

Cisco Jabber is intuïtief en biedt eenvoudige navigatiefuncties.

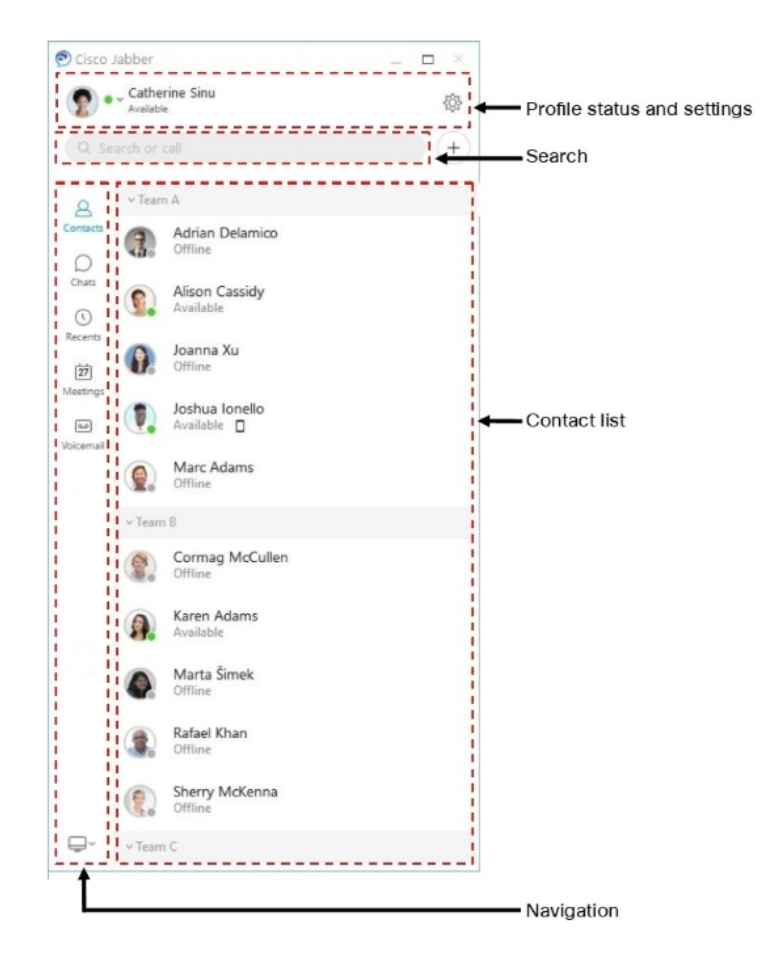

### **Berichten verzenden en ontvangen**

**Een bericht verzenden aan een persoon**: typ de naam in de zoekbalk en selecteer de persoon in de lijst met contactpersonen.

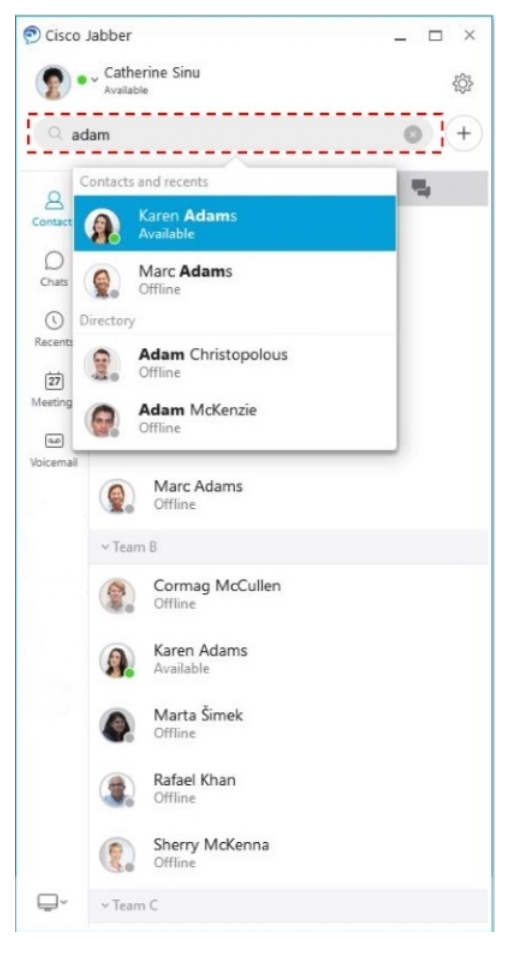

U kunt het lettertype en de kleur wijzigen, een schermafbeelding of een bestand verzenden, een gebruiker vermelden of een emoticon toevoegen aan uw bericht.

### **U kunt bellen en vergaderen met andere gebruikers metCisco Jabber,rechtstreeks vanuit deCisco Jabber-app**

**Een persoon bellen**: selecteer het **Gespreks**pictogram in een actief gespreksvenster of in de lijst met contactpersonen.

I

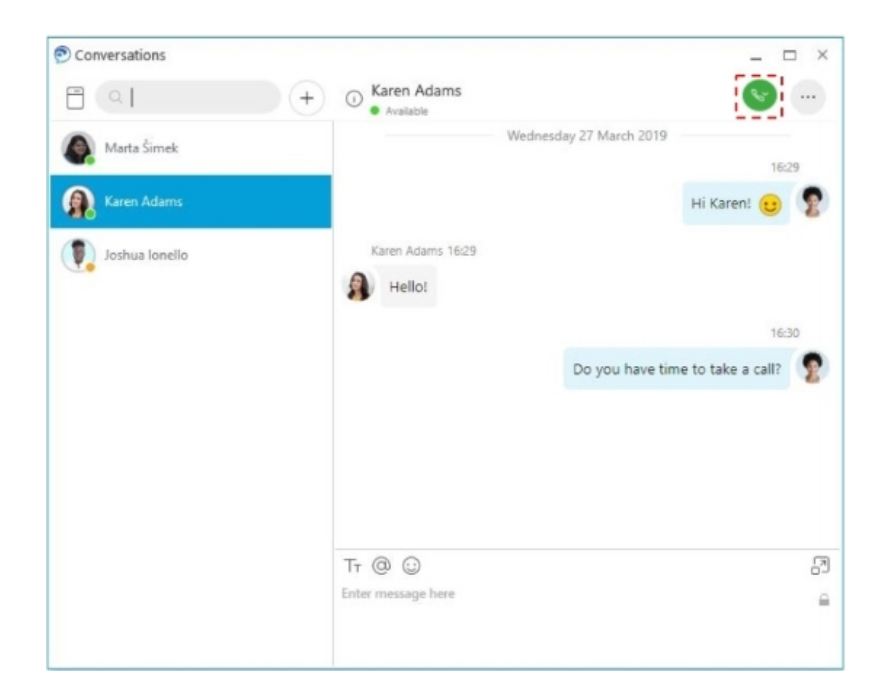

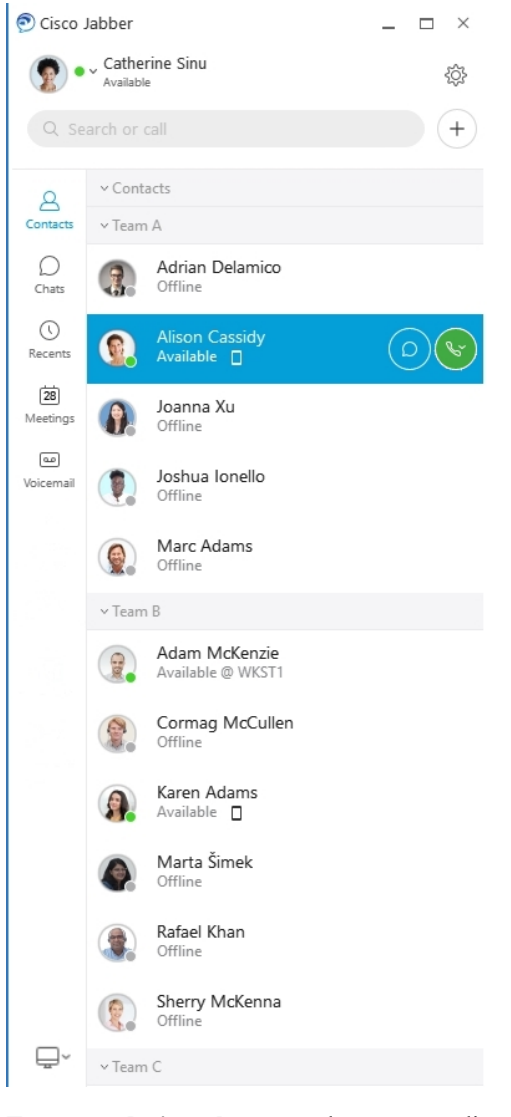

**Een vergadering plannen**: u kunt eenvoudig vergaderruimtes maken als u wilt spreken of vergaderen met meerdere mensen. Selecteer de contactpersonen die u wilt toevoegen aan de vergadering, klik met de rechtermuisknop en selecteer **Vergadering starten**.

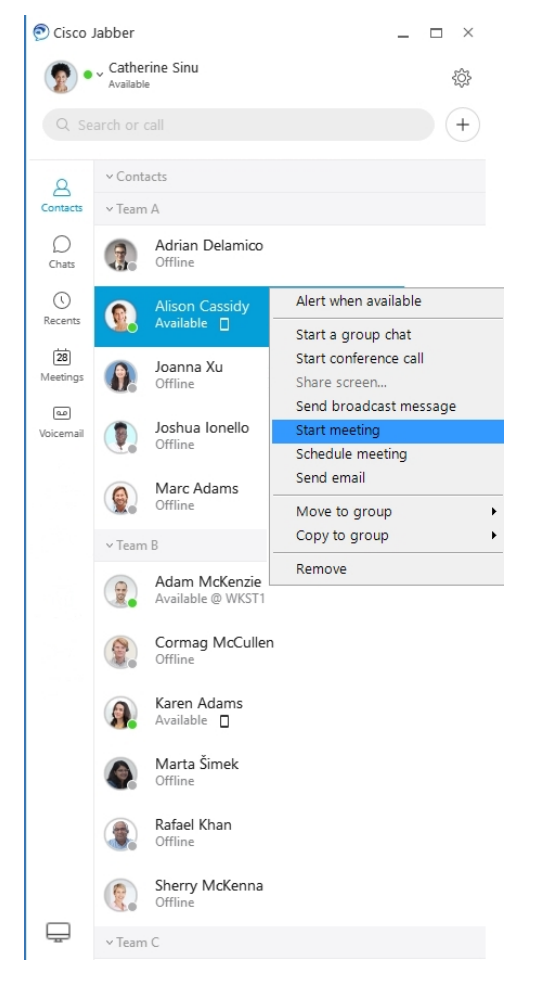

**Uw agenda integreren**: u kunt uw agenda integreren met Jabber om uw vergaderingen en agenda-gebeurtenissen rechtstreeks in Cisco Jabber weer te geven.

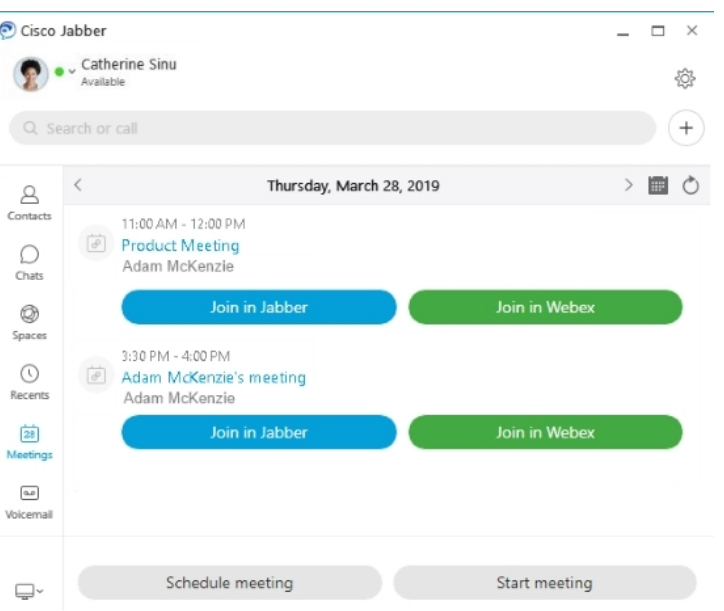

### **12.0**

### **Werken met Cisco Jabber**

Cisco Jabber is intuïtief en biedt eenvoudige navigatiefuncties.

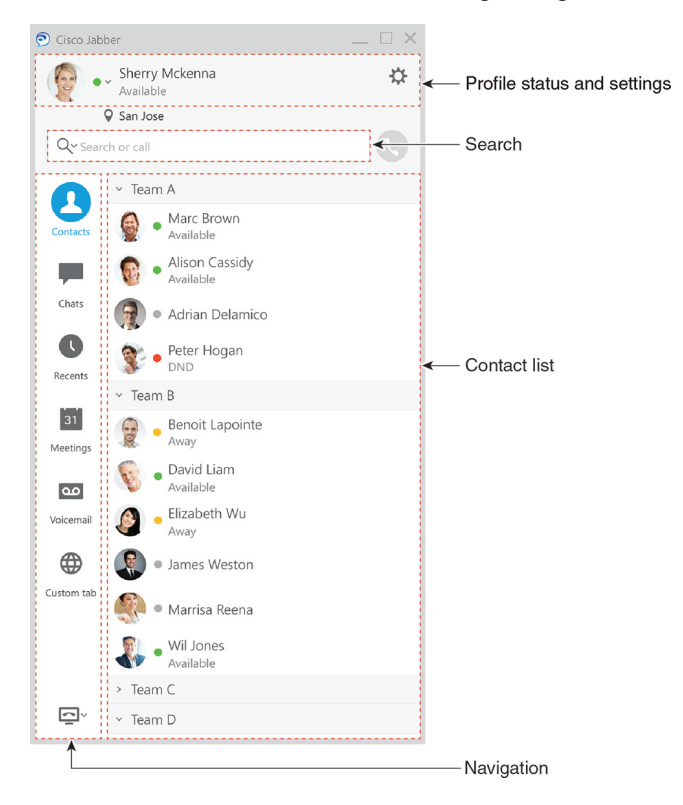

#### **Berichten verzenden en ontvangen**

**Een bericht verzenden aan een persoon**: typ de naam in de zoekbalk en selecteer de persoon in de lijst met contactpersonen.

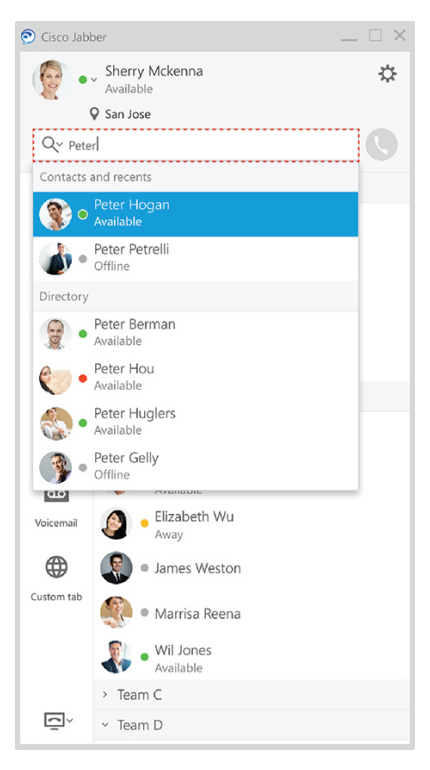

U kunt het lettertype en de kleur wijzigen, een schermafbeelding of een bestand verzenden, een gebruiker vermelden of een emoticon toevoegen aan uw bericht.

#### **U kunt bellen en vergaderen met andere gebruikers metCisco Jabber,rechtstreeks vanuit deCisco Jabber-app**

**Een persoon bellen**: selecteer het **Gespreks**pictogram in een actief gespreksvenster of in de lijst met contactpersonen.

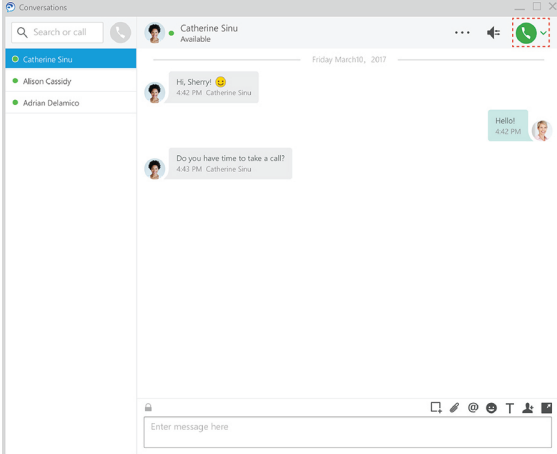

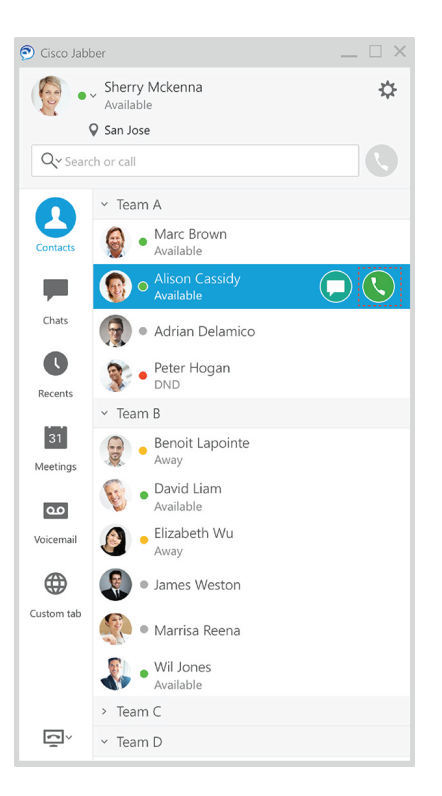

**Een vergadering plannen**: u kunt eenvoudig vergaderruimtes maken als u wilt spreken of vergaderen met meerdere mensen. Selecteer de contactpersonen die u wilt toevoegen aan de vergadering, klik met de rechtermuisknop en selecteer **Vergadering starten**.

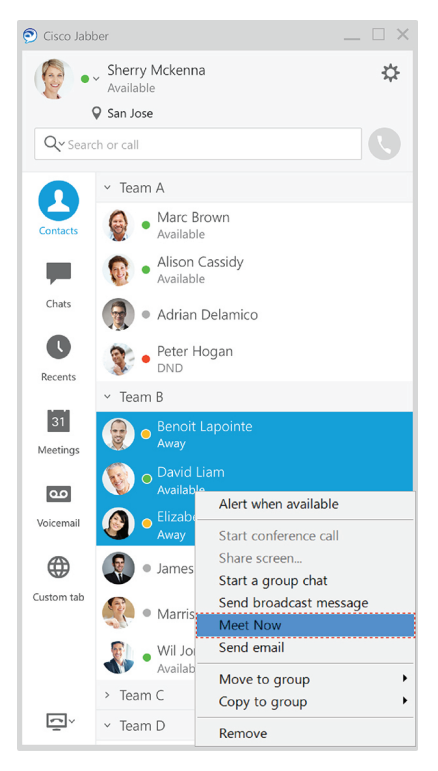

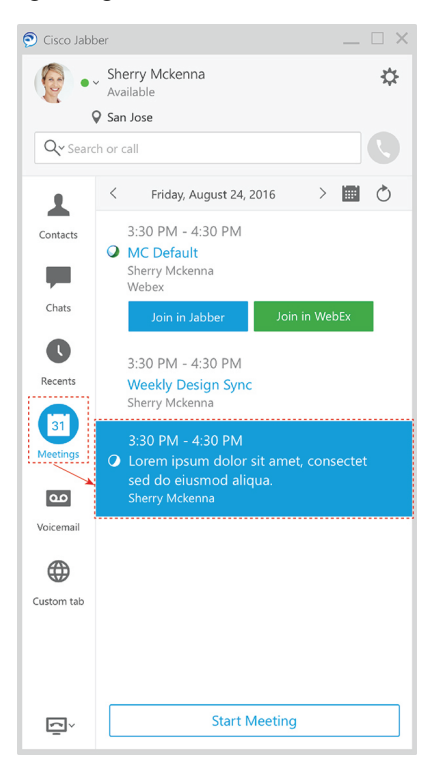

**Uw agenda integreren**: u kunt uw agenda integreren met Jabber om uw vergaderingen en agenda-gebeurtenissen rechtstreeks in Cisco Jabber weer te geven.

#### **Uw scherm delen**

Als u de Cisco Jabber-app op uw computer gebruikt, kunt u uw hele scherm delen of een toepassing selecteren om te delen.

Gebruik de pop-upwerkbalk voor toegang tot meer functies zoals aantekeningen, beheer van uw scherm toewijzen aan een andere gebruiker of het delen van uw scherm beëindigen.

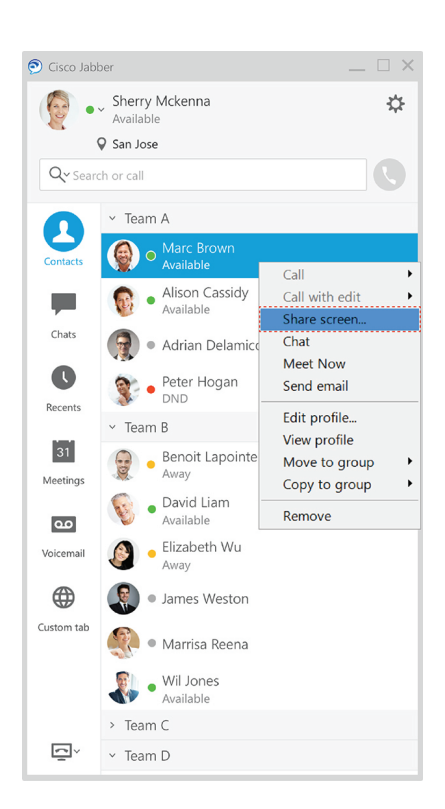

### **Emoticons**

U kunt emoticons invoegen met toetsenbordsneltoetsen en het palet met emoticons van Jabber. De systeembeheerder kan de beschikbare emoticons aanpassen in Jabber.

U kunt een Jabber-emoticon toevoegen door de snelkoppeling te typen of uit het palet met emoticonste kiezen.

Het palet biedt normale emoticons  $\odot$  en geanimeerde emoticons

Om ruimte te besparen, worden in het palet niet alle beschikbare emoticons weergegeven. Probeer deze snelkoppelingen om de andere emoticons te zien.

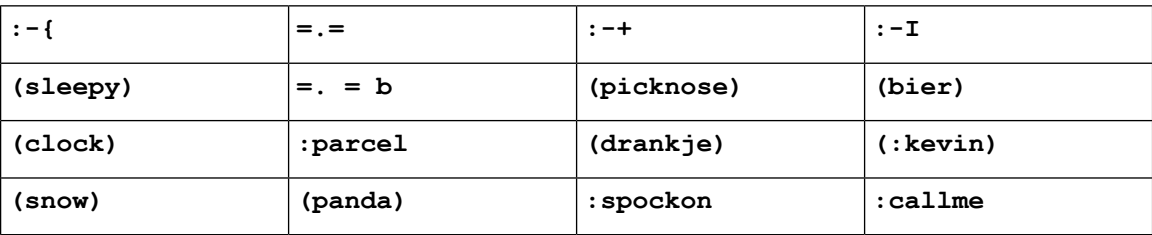

bellen.

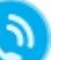

Gebruik de emoticon 'Bel mij' om een pictogram te verzenden waarop iemand kan klikken om u te

Voor de Jabber-desktoptoepassingen kunt u ook emoticons van het besturingssysteem gebruiken als ze in lijn zijn met de algemene standaard. Toegang tot deze emoticons regelt u via de Mac-aanraakbalk of het Windows-aanraaktoetsenbord.

## **Basisinformatie van Jabber**

U kunt de volgende secties gebruiken om enkele basisregels van Jabber te begrijpen.

### **Uw beschikbaarheidsstatus wijzigen**

U kunt ervoor zorgen dat mensen weten wanneer u bereikbaar bent in Cisco Jabber door uw beschikbaarheidsstatus actueel te houden.

U kunt een van de volgende methoden gebruiken om uw beschikbaarheidsstatus te wijzigen:

- Klik op de vervolgkeuzepijl naast uw beschikbaarheidstatus in het hoofdvenster en kies een status.
- Plaats de muisaanwijzer boven het pictogram Cisco Jabber op de taakbalk en kies een status.
- Klik met de rechtermuisknop op het pictogram Cisco Jabber op de systeembalk van Windows en kies een status.

U kunt ook aangepaste statusberichten maken om de standaardopties uit te breiden.

### **Persoonlijke statusberichten**

Een persoonlijk statusbericht in Jabber toevoegen, vervangt het standaard statusbericht. Het is een goede manier om uw contactpersonen op de hoogte te brengen van wat u doet. Gebruik deze ruimte om uw contactpersonen te laten weten of u op vakantie bent, op afstand werkt, bereikbaar bent tijdens bepaalde uren en veel meer.

### **Uw locatie in Cisco Jabber delen**

- **Stap 1** Selecteer het venster **Status**.
- **Stap 2** Selecteer **Pictogram weergeven als mobiel**.

**Opmerking** Als u verschillende locaties instelt op uw mobiel en desktop, heeft de desktoplocatie voorrang.

### **Verbinding maken met een apparaat vanaf Cisco Jabber**

**Stap 1** Selecteer in uw Jabber-venster de optie **Verbinding maken met een apparaat**. Jabber zoekt naar een apparaat waarmee kan worden gekoppeld.

**Stap 2** Wanneer een apparaat wordt gedetecteerd, selecteer dan **Delen op apparaat**. Wanneer u klaar bent, selecteer dan het vervolgkeuzemenu naast **Verbonden** en selecteer **Verbinding verbreken**.

## **Uw versie van Cisco Jabber bepalen**

U kunt de volgende stappen uitvoeren om uw Cisco Jabber-versie te controleren.

- **Stap 1** Meld u aan bij Cisco Jabber.
- **Stap 2** Selecteer **Menu** > **Help** > **over Cisco Jabber**.

## **Probleemrapport over Cisco Jabber verzenden**

#### **Voordat u begint**

- Stel op uw apparaat een e-mailtoepassing in.
- Vraag het e-mailadres van Cisco van uw beheerder om uw feedback te verzenden.
- **Stap 1** Ga naar **Instellingen**, **Help** en tik op **Probleemrapportage**.
- **Stap 2** Schakel **Uitgebreide registratie** in.
- **Stap 3** Tik op **Probleemrapport verzenden** en selecteer het probleemtype. Cisco Jabber opent uw e-mail met een nieuw bericht met een vooraf ingevulde onderwerpregel en bijgevoegde logbestanden.
- **Stap 4** Beschrijf het probleem in een e-mailbericht, voer het e-mailadres in, voeg bijlagen toe en tik op verzenden.
	- Geef het tijdstip aan waarop het probleem zich voordeed. Indien het een probleem met bellen betreft, ziet u dit tijdstip in de lijst **Recent**. **Tip**

#### **Volgende stappen**

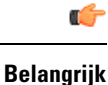

Schakel **Uitgebreide registratie** uit nadat u het probleem hebt gerapporteerd om uw batterij en opslagruimte te besparen en om problemen met Jabber-gesprekken te voorkomen.

## **Accessibility**

Jabber is accessible to use. The following sections help you set up your app for accessibility.

Click the link to get the Cisco Accessibility [Conformance](https://www.cisco.com/c/en/us/about/accessibility/voluntary-product-accessibility-templates.html) Report on Cisco Jabber products.

### **Toegankelijkheidspictogrammen**

U kunt de app instellen voor het gebruik van toegankelijke statuspictogrammen. Het helpt als u geen onderscheid kunt maken tussen de kleuren die we gebruiken voor het weergeven van de aanwezigheid van personen omdat de toegankelijke pictogrammen symbolen gebruiken.

#### **Windows**

Selecteer **Toegankelijkheidspictogrammen** > weergeven.

In de volgende tabel worden standaardpictogrammen weergegeven die toegankelijk zijn voor u.

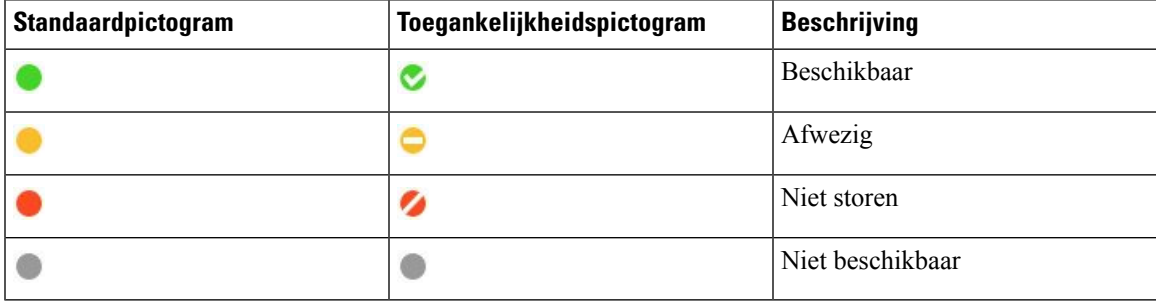

### **Mac**

De toegankelijkheidsstatuspictogrammen gebruiken symbolen om beschikbaarheid aan te geven.

Als u pictogrammen voor toegankelijkheidsstatus wilt gebruiken, selecteert u **Status Jabber-voorkeuren** > > **Gebruik toegankelijkheidspictogrammen** > .

In de volgende tabel worden standaard- en toegankelijkheidspictogrammen weergegeven.

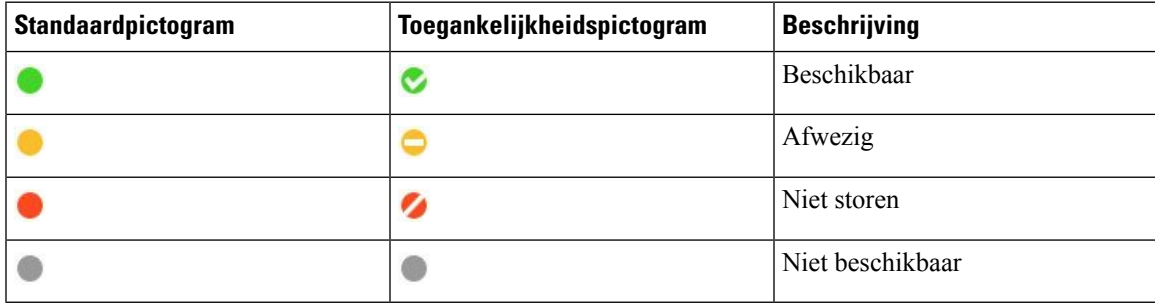

### **Mobiel**

Tik op **Weergave** > **instellingen**en schakel **Toegankelijkheidspictogrammen in**.

In de volgende tabel worden standaard- en toegankelijkheidspictogrammen weergegeven.

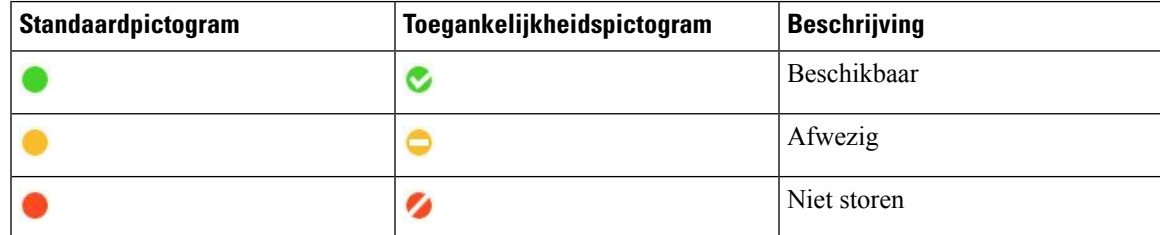

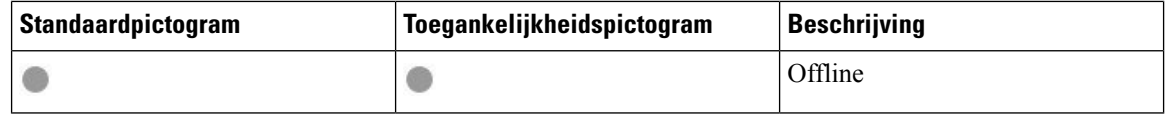

### **Schermlezers**

U kunt schermlezers gebruiken om Cisco Jabber te openen. De lezer zal het scherm hardop voor u lezen als u een visuele beperking hebt die het navigeren in de app moeilijk maakt.

### **Turn Off Timestamps in Windows**

Cisco Jabber for WindowssupportsJAWS15.0 to JAWS18.0 screen reader on a Windows 7, 8, or 10 operating system.

With pre-12.5 releases, Cisco Jabber for Windows supports JAWS 15.0 to JAWS 18.0 screen reader on a Windows 7, 8, or 10 operating system.

- You must download a script to run JAWS with the client. You can download the scripts and reference guide from the Cisco Jabber software download site. The file that you need is called CiscoJabber-JAWs-Scripts.<latest-version>.zip.
- You can also download the latest scripts from the Cisco [accessibility](https://www.cisco.com/c/en/us/about/accessibility.html) page.

Starting in Release 12.5, Jabber does not require the JAWS scripts that previous releases used.

You can remove the timestamps from messages you get so that your screen reader doesn't read them for each message.

Press **Ctrl+SHIFT+B**.

### **Android-schermlezers**

U kunt Cisco Jabber voor Android gebruiken met een schermlezer en kunt u Assistive Touch gebruiken voor het navigeren in de app. Cisco Jabber voor Android is compatibel met de Google TalkBack-schermlezertoepassing. Hiermee kunt u in Cisco Jabber voor Android navigeren met behulp van Explore by Touch.

### **Trilopties instellen in Cisco Jabber voor iPhone en iPad**

- **Stap 1** Ga naar **Instellingen** en tik vervolgens op **Geluiden**.
- **Stap 2** Schakel de optie **Trillen bij overgaan** in om de trilmodus in te stellen voor uw Jabber-gesprekken.
- **Stap 3** Schakel de optie **Trillen bij stille modus** in om uw Jabber-gesprekken te dempen.

### **Navigatie en sneltoetsen voor toetsenborden**

U kunt de toetsenbordnavigatie en de sneltoetsen gebruiken om het werken in Cisco Jabber toegankelijker te maken op basis van uw behoeften en om tijd te besparen en het aantal muisklikken te beperken.

### **Navigatie en sneltoetsen voor Windows**

U kunt het toetsenbord gebruiken om door Cisco Jabber te navigeren.

- Gebruik de Tab-toets om in uw app te navigeren, gebruik Shift + Tab om achterwaarts door de items te navigeren.
- Gebruik de pijltjestoetsen om door berichten, contactpersonen of menu-items te navigeren.
- Gebruik de spatiebalk of de Enter-toets om items te selecteren.

#### **Gesprekken**

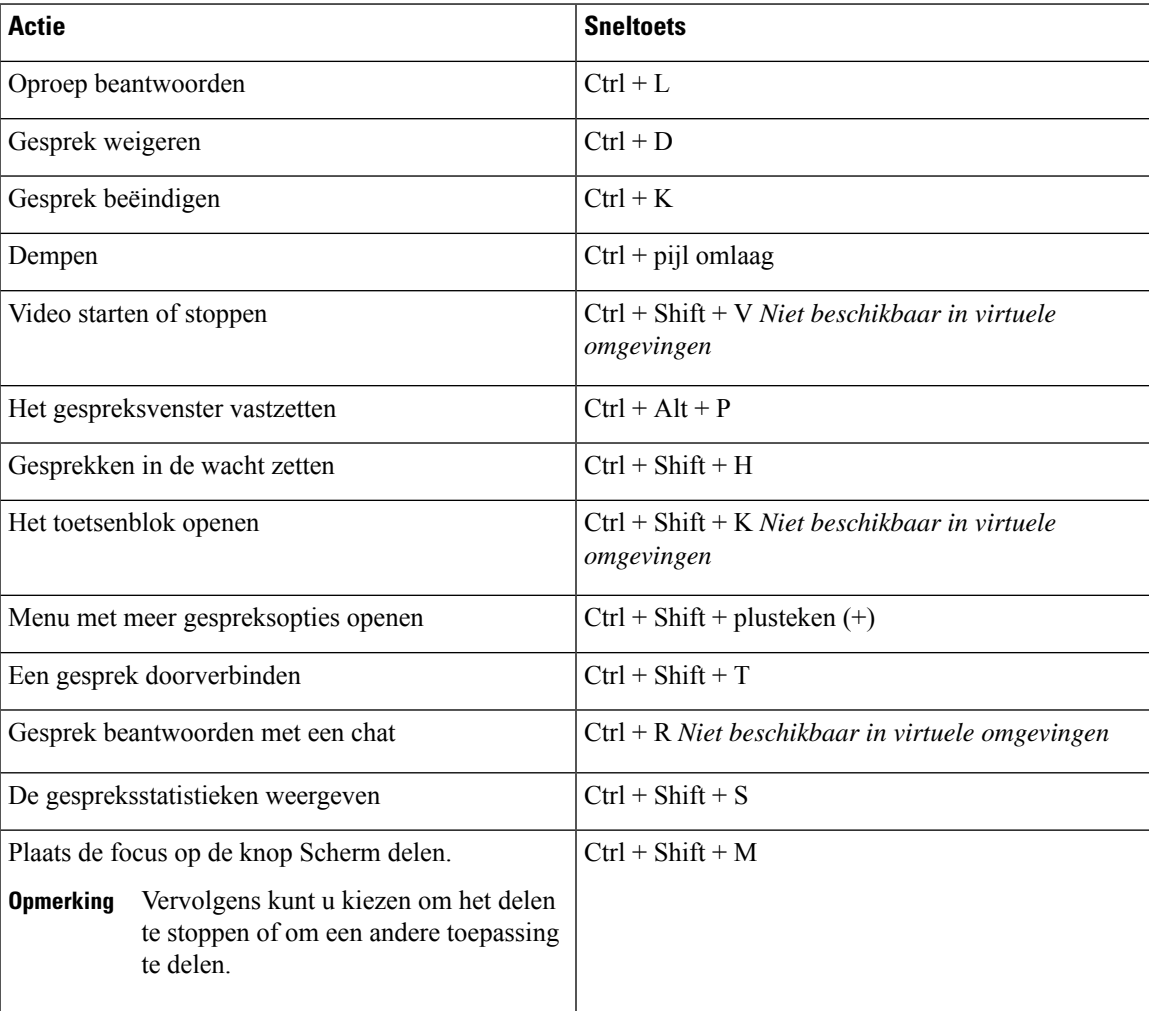

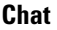

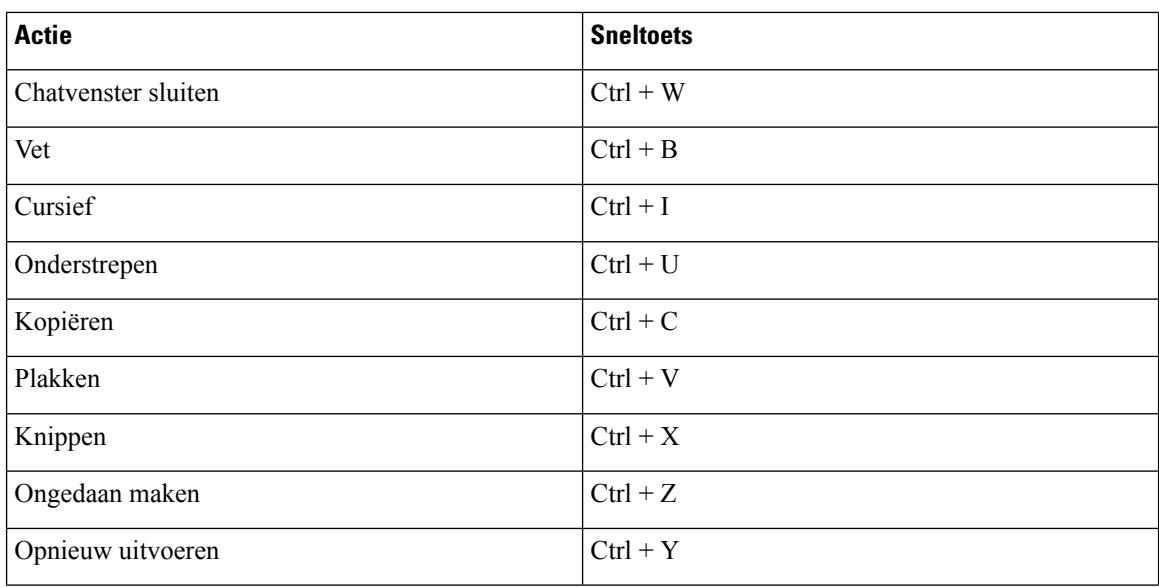

#### **Algemene sneltoetsen**

U kunt deze algemene sneltoetsen gebruiken om Jabber te besturen, zelfs wanneer u een andere toepassing gebruikt.

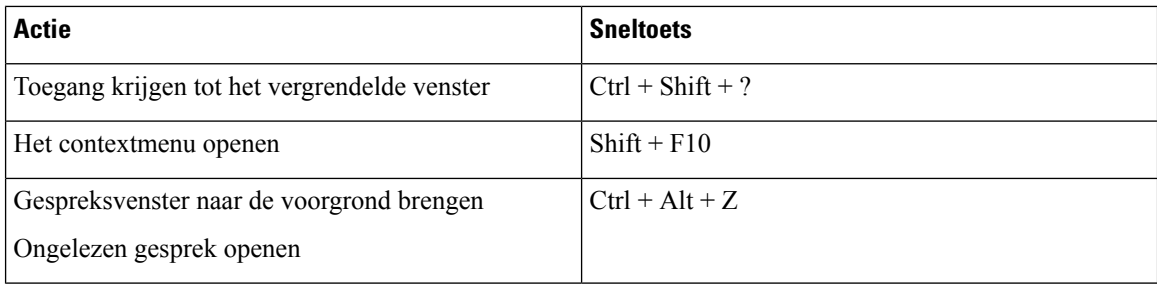

### **Toetsenbordnavigatie en sneltoetsen voor Mac**

U kunt het toetsenbord gebruiken om door Cisco Jabber te navigeren. Schakel onder Systeemvoorkeuren de optie Volledige toetsenbordtoegang in voor de volledige toetsenbordnavigatie op uw Mac.

- Gebruik de Tab-toets om in uw app te navigeren, gebruik Shift + Tab om achterwaarts door de items te navigeren.
- Gebruik de pijltjestoetsen om door berichten, contactpersonen of menu-items te navigeren.
- Gebruik de spatiebalk om items te selecteren.

#### **Hubvenstercommando's**

Druk op Command + cijfertoets (1–9) om door de tabbladen in het hubvenster te navigeren. Voor Contactpersonen drukt u op het eerste tabblad op Command + 1. Voor chats drukt u op Het tweede tabblad op Command + 2 enzovoort.

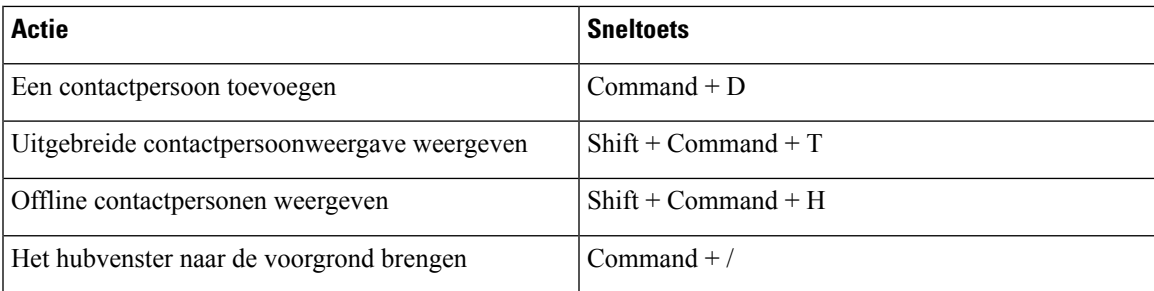

### **Gesprekken**

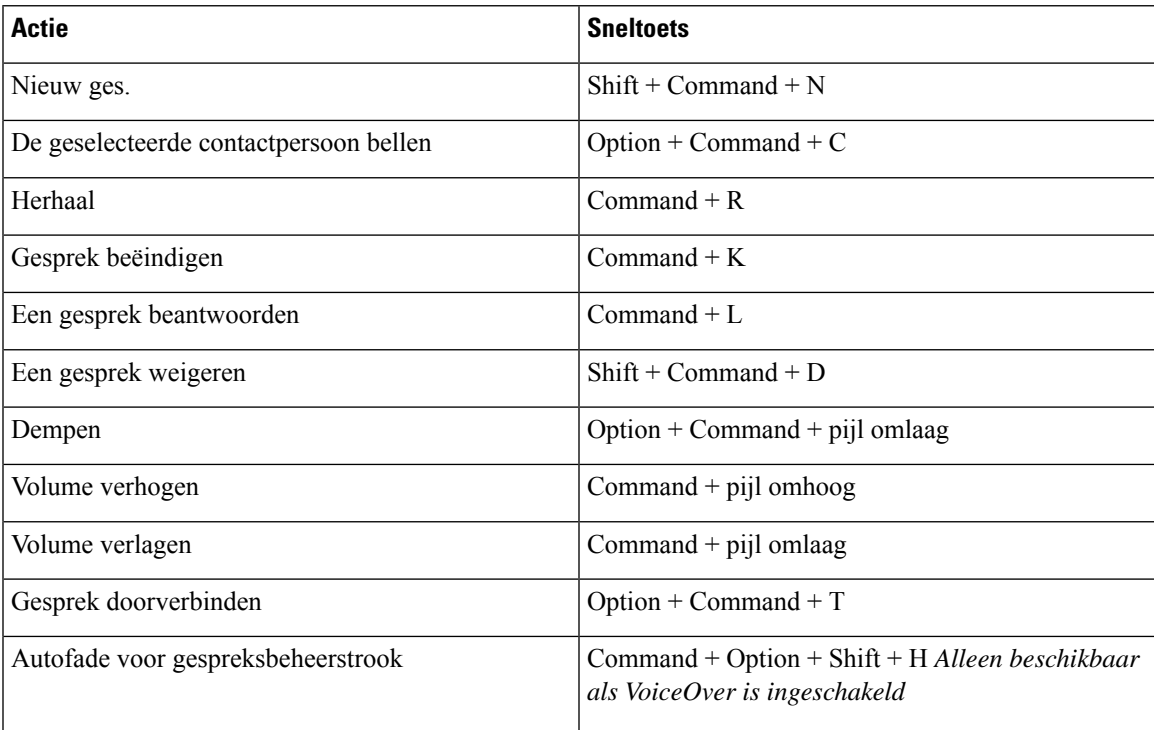

### **Chat**

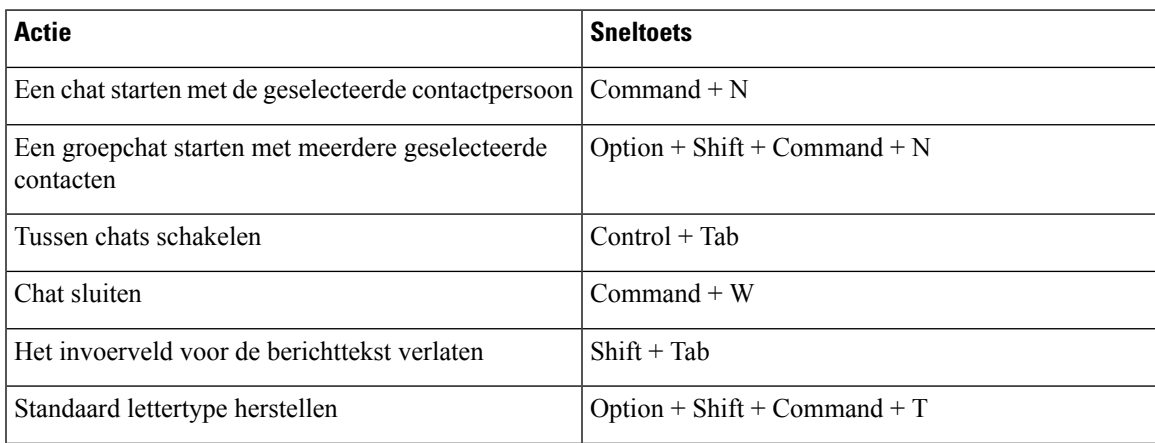

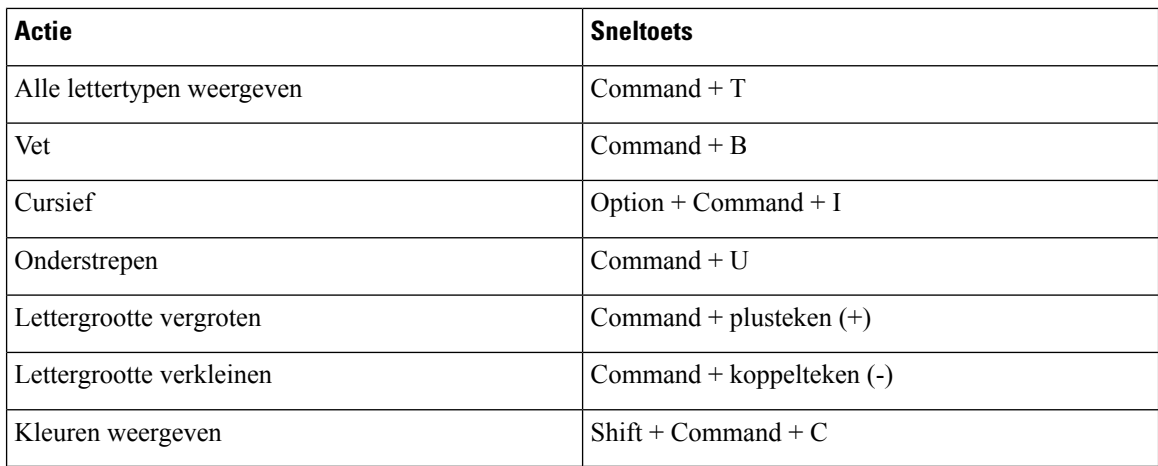

#### **Voicemail**

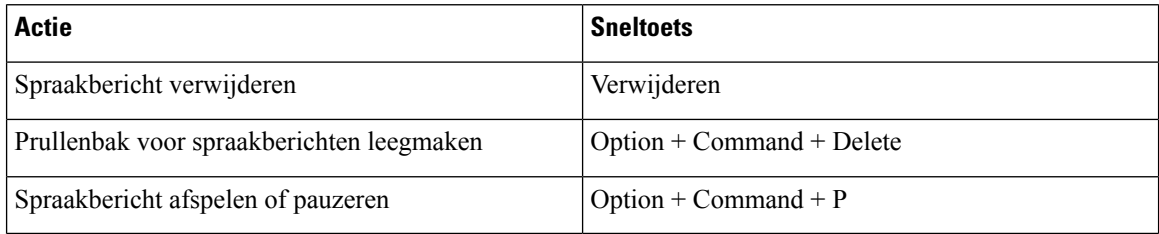

### **Algemene sneltoetsen**

Algemene toetsenbordsneltoetsen worden gebruikt wanneer het Cisco Jabber-venster zich op de achtergrond bevindt. Mogelijk moet u deze eerst inschakelen door naar de sneltoetsen > **voor systeemvoorkeuren** > **te**gaan.

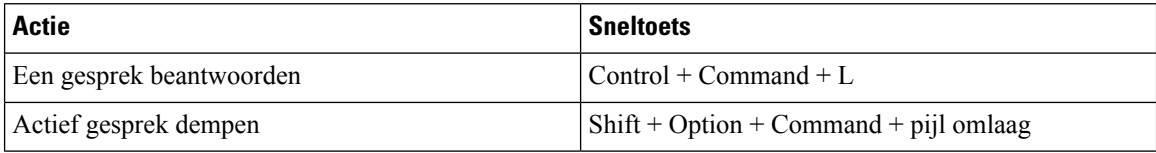

## **Meldingen en vrijwaringen**

U kunt juridische meldingen en vrijwaringen over Cisco Jabber op elk gewenst moment bekijken via de sectie Info in het menu Help.

### **Meldingen en vrijwaringen op iPhone en iPad weergeven**

- **Stap 1** Tik in het scherm **Instellingen** in de groep **Help** op **Info**.
- **Stap 2** Tik op **Meldingen en vrijwaringen**.
- **Stap 3** Tik op een van de volgende opties om de gerelateerde inhoud te bekijken:
	- Melding voor noodnummer
- Melding voor Open Source
- Melding probleemrapportage
- Melding voor sterke codering
- Gebruiks- en fouttracering

### **Meldingen en vrijwaringen in Android weergeven**

- **Stap 1** Tik in het scherm **Instellingen** in de groep **Help** op **Info**.
- **Stap 2** Tik op **Meldingen en vrijwaringen**.
- **Stap 3** Tik op een van de volgende opties om de gerelateerde inhoud te bekijken:
	- Melding voor noodnummer
	- Melding voor Open Source
	- Melding voor sterke codering
	- Gebruiks- en fouttracering

## **Licentieovereenkomst voor beheer mobiele toepassingen**

**Opmerking** Het beheer van mobiele toepassingen wordt momenteel niet ondersteund voor Webex Meetings online klanten.

- De focus van het wraprprogramma Mobile Application Management (MAM) is om IPAens en/-bestanden voor MAM-integratiedoeleinden beschikbaar te stellen aan klanten buiten app stores. Dit programma wordt gratis aangeboden (normale Jabber- en Webex licentiekosten zijn wel van toepassing).
- Cisco test geen MAM-wraprs of SDK-integraties met Jabber of Webex, en ondersteunt alleen de niet-uitgepakte (nieuwste) versie van Jabber en Webex. Eventuele problemen die klanten vinden met de gewijzigde versies van Jabber of Webex die moeten worden gereproduceerd met de niet-uitgepakte versies voordat ze een support case van Cisco kunnen indienen.
- Hoewel anderen hun integratie met Cisco-toepassingen wellicht testen, kan Cisco geen ondersteuning geven rond deze integraties.
- Integraties kunnen sandbox-toepassingen bevatten, wat betekent dat interactie met andere apps (zoals Webex cross-launch) mogelijk niet juist werkt.
- Cisco ondersteunt alleen de nieuwste versie van Cisco Jabber Webex-app en Webex Meetings mobiele apps. Als gevolg hiervan wordt verwacht dat klanten hun gebruikersbasis upgraden zodra Cisco nieuwe versies in de App Store en Google Play Store uitbrengt. Deze versies zijn ook beschikbaar via het MAM-programma.
- Zelfs wanneer een eerste MAM-integratie succesvol is, kunnen volgende wijzigingen in het ecosysteem, inclusief besturingssysteemupdates, nieuwe apparaten, nieuwe Jabber of Webex versies, en nieuwe wraprs, SDK's of andere softwareversies, de volgende integraties afbreken. Daarom raden we klanten

aan om deel te nemen aan ons Programma voor vroege gebruikers (EAP), om ervoor te zorgen dat updates van Jabber geen use cases verbreken waarop de klant het doel heeft.

De Mobile Application Management License Agreement is een overeenkomst die tot stand is gebracht tussen Cisco en een andere organisatie of licentiehouder die de mobiele toepassing wil afronden.

Neem voor meer informatie contact op met uw [sitebeheerder](https://collaborationhelp.cisco.com/article/WBX15) of CSM .

i.

### Over de vertaling

Cisco biedt voor sommige gebieden lokalisatie aan voor deze content. De vertalingen worden echter alleen aangeboden ter informatie. Als er sprake is van inconsistentie, heeft de Engelse versie van de content de voorkeur.